# MS SQL SERVER MANAGEMENT STUDIO

Ms Sql Server è uno dei database che vengono maggiormente usati nelle aziende insieme con Oracle. Come dice il nome SQL SERVER è un database adatto alle applicazioni Server Side (applicazioni Web oriented). Ovviamente per i nostri scopi dobbiamo utilizzare una versione "locale" del data base in modo da poter testare i nostri programmi sul nostro computer che contemporaneamente deve fungere sia da Server sul quale sono presenti gli applicativi ed i dati, sia da Client che richiede al Server un servizio.

Microsoft SQL Server Express **LocalDB** , una soluzione destinata principalmente agli sviluppatori, è una versione leggera di SQL Server Express. È molto facile da installare e configurare. L'installazione copia un set minimo di file necessari per avviare Motore di database di SQL Server. LocalDB supporta lo stesso linguaggio T-SQL e presenta le stesse limitazioni di SQL Server Express.

Microsoft SQL Server Express **LocalDB** consente agli sviluppatori di scrivere e testare il codice Transact-SQL. Ma senza dover gestire un'istanza server completa di SQL Server.

### **INSTALLAZIONE:**

per l'installazione di SQL server bisogna scaricare ed istallare i due applicativi "SQL Express Edition" e "SQL Server Management Studio" (SSMS).

I link d'installazione sono sotto indicati.

## *-SQL EXPRESS EDITION*

https://www.microsoft.com/it-IT/download/details.aspx?id=55994

Scorrete la pagina finché non si presenta la seguente schermata:

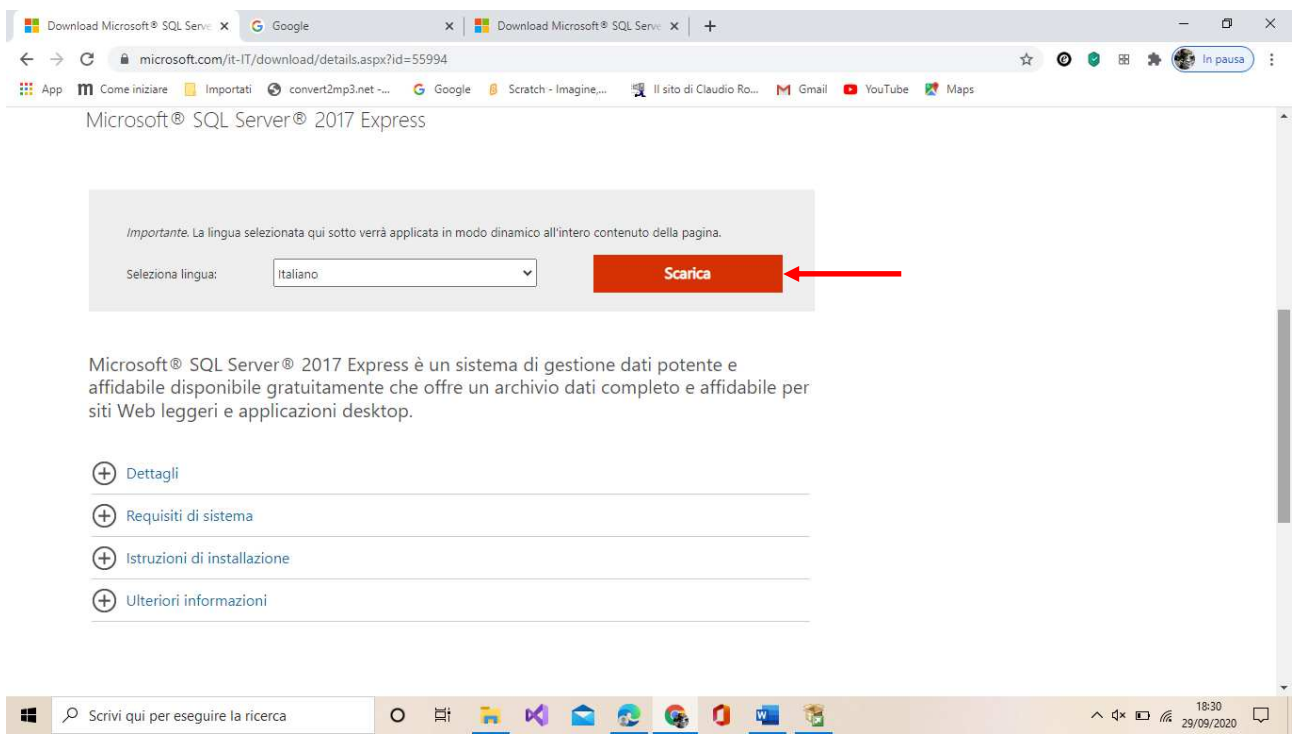

Scaricate ciò che è indicato dalla freccia ed al termine eseguitelo. Vi comparirà la seguente schermata:

## MS SQL SERVER STUDIO | Prof. Massimo Stefanizzi

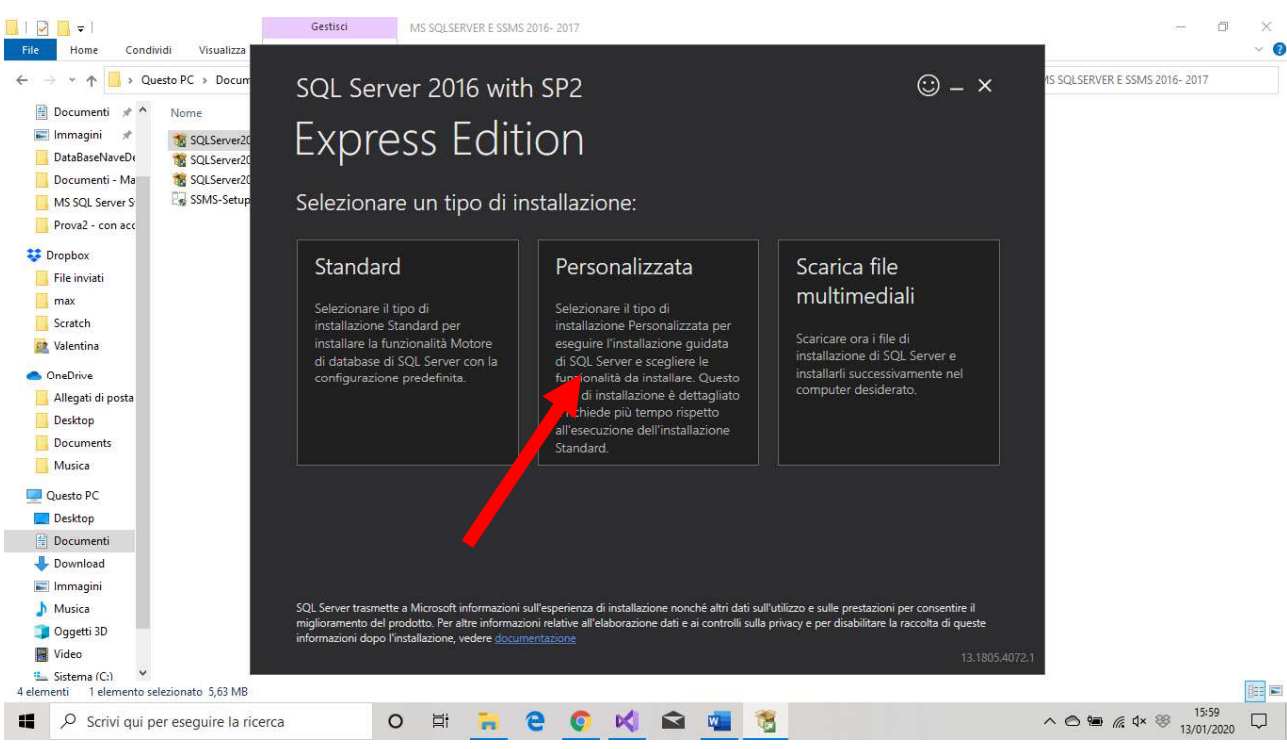

selezionate la voce che è indicata dalla freccia

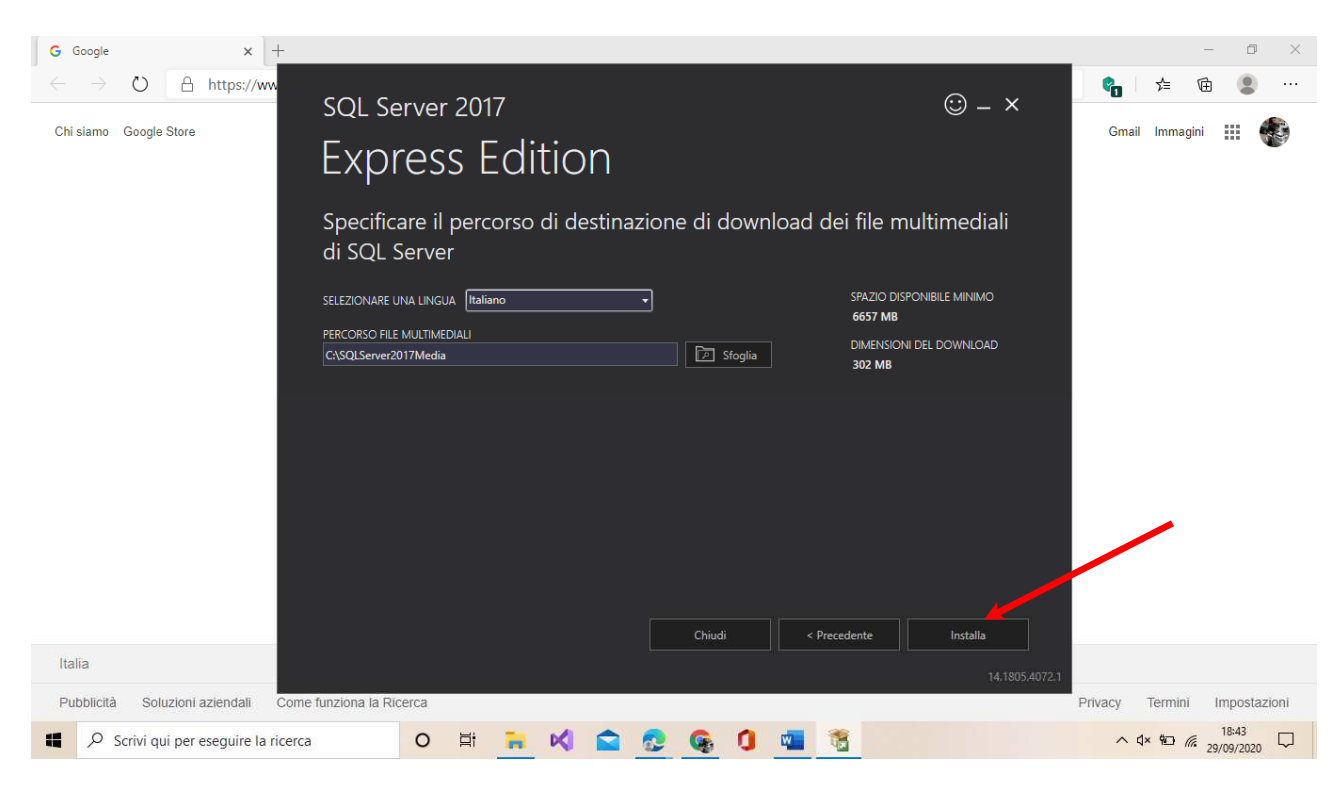

Quindi cliccate su installa.

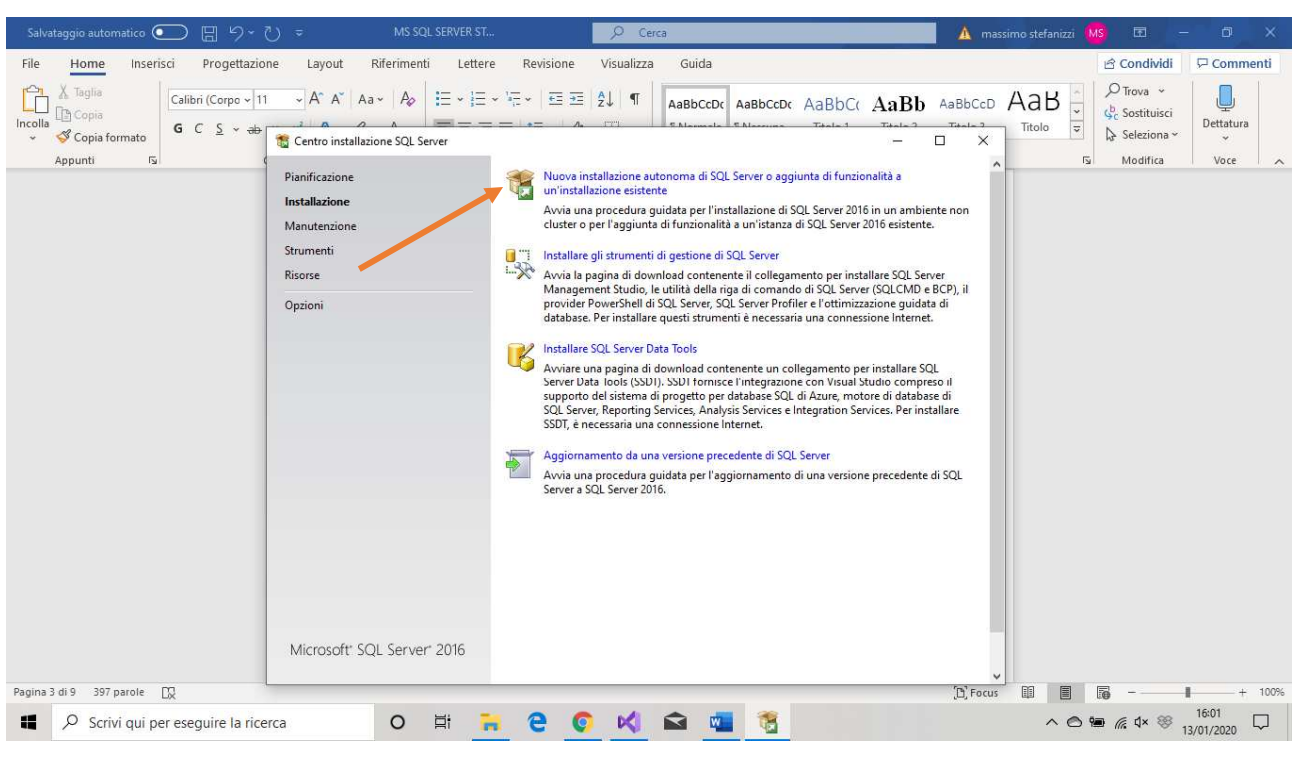

## Selezionate "Nuova installazione…."

(fig. A)

Seguite l'installazione finché:

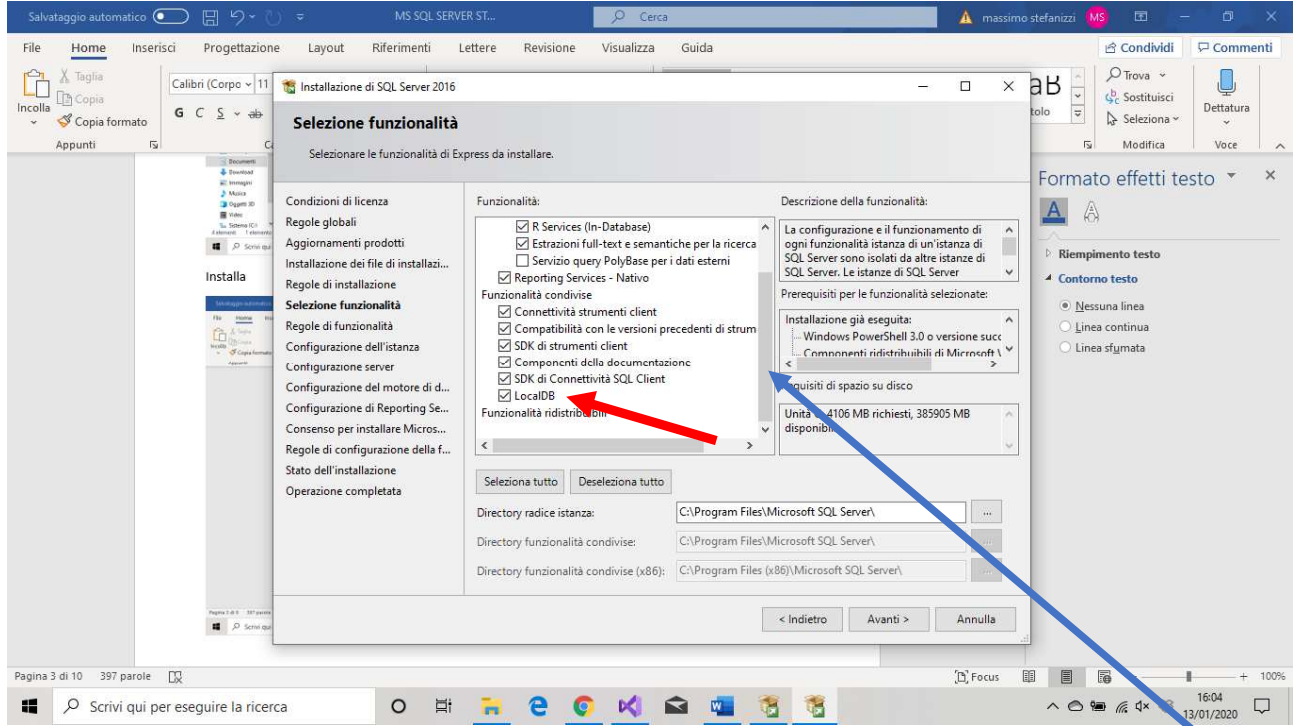

Quando si presenta la finestra di Selezione funzionalità, selezionate anche la voce LocalDB, scorrendo la barra, confermate le schermate successive e nel caso vi richieda di inserire l'ID, utilizzate quello standard, selezionando la voce ID standard (MSSQLDB). Quindi terminate l'installazione (alla fine ci vorrà un po' di tempo….).

Per scaricare l'SSMS potete selezionarlo dalla voce del Menù "Installare gli strumenti di gestione di SQL Server" di Fig.A o seguire il link sotto indicato (consigliato):

#### *-SSMS*

https://docs.microsoft.com/it-it/sql/ssms/download-sql-server-management-studio-ssms?view=sql-serverver15

Cercare nella pagina il link indicato dalla freccia:

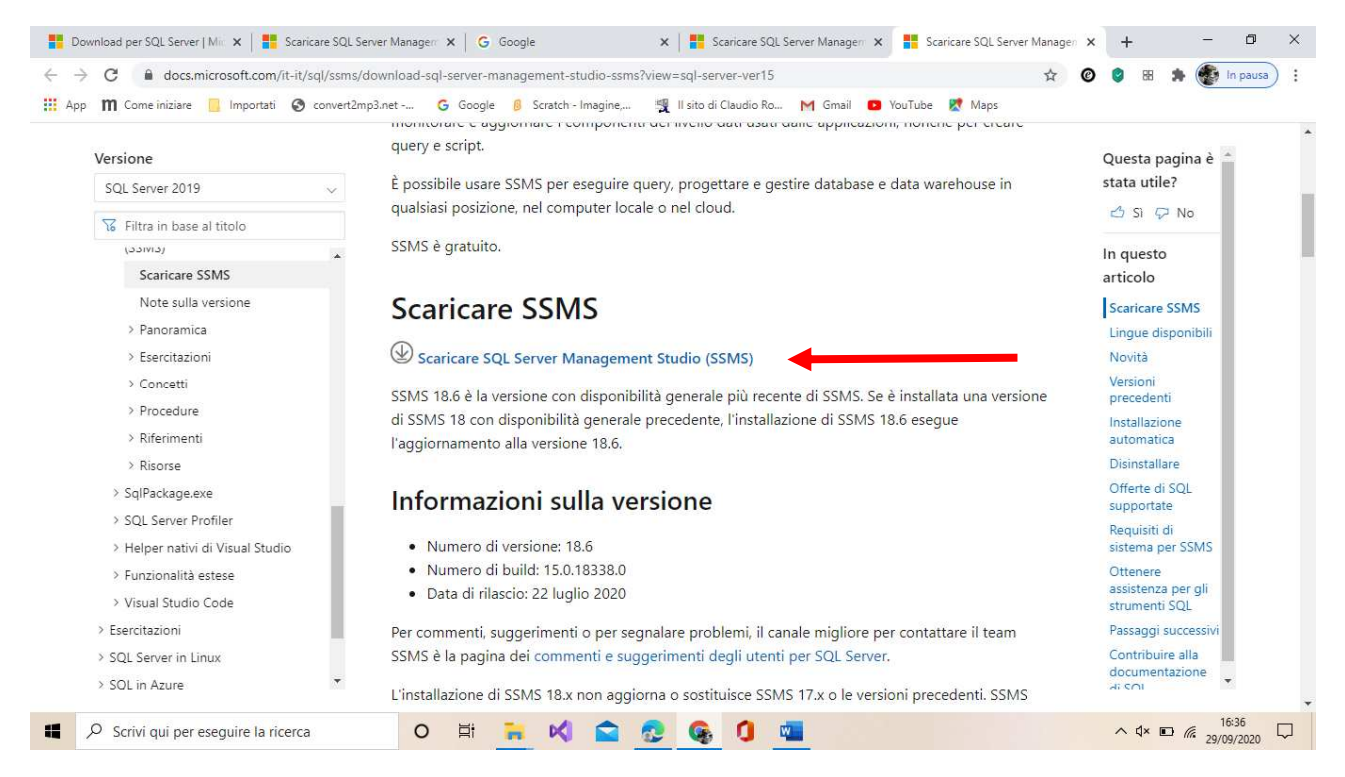

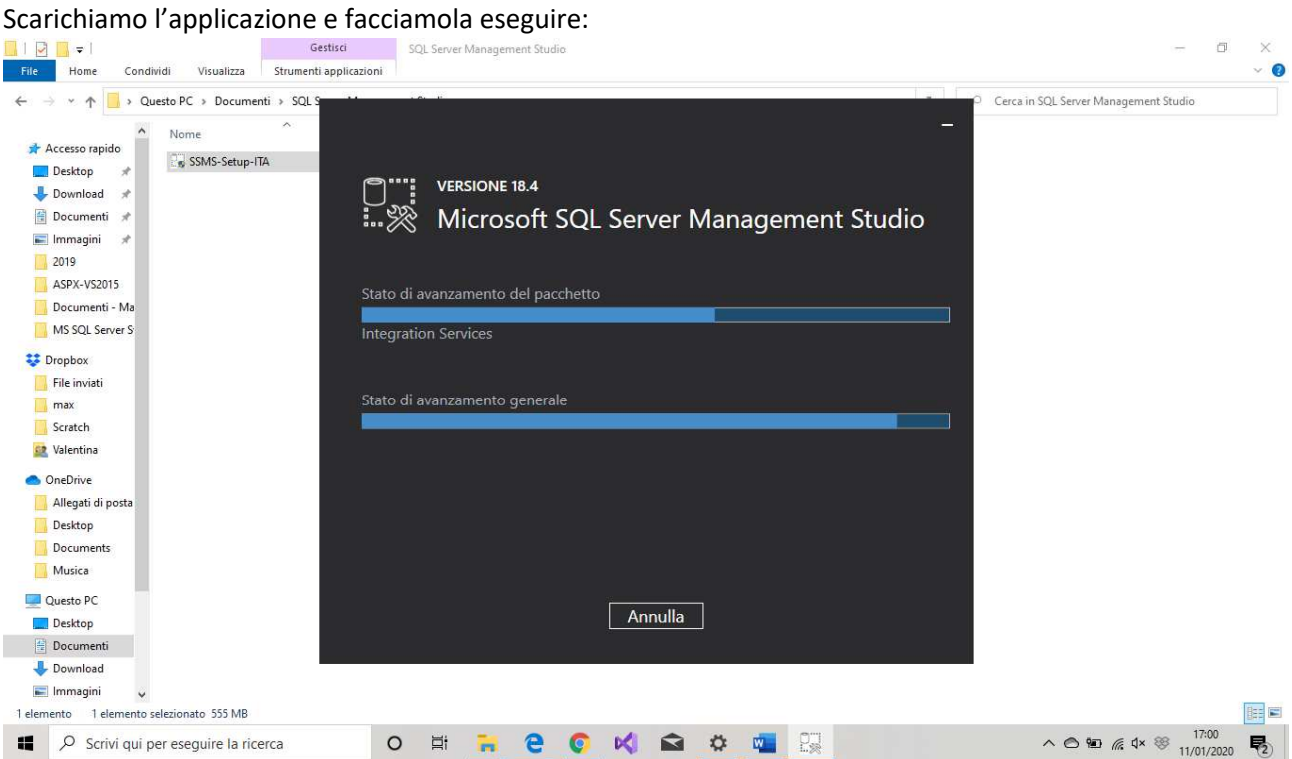

Se entrambe le installazioni sono andate a buon fine dal menù START selezionate "Microsoft SQL Server Tools 18" quindi "Microsoft SQL Server Management Studio 18":

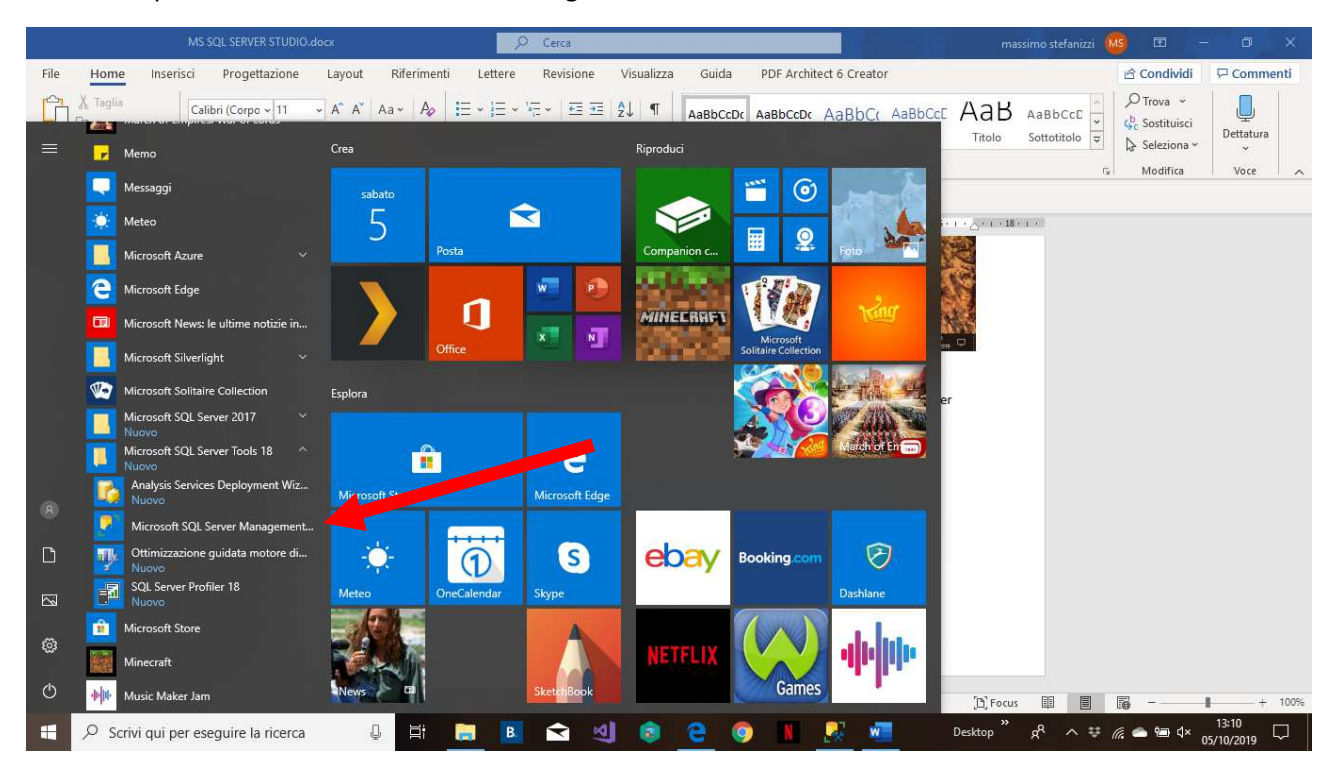

(fig. B)

Comparirà la seguente schermata:

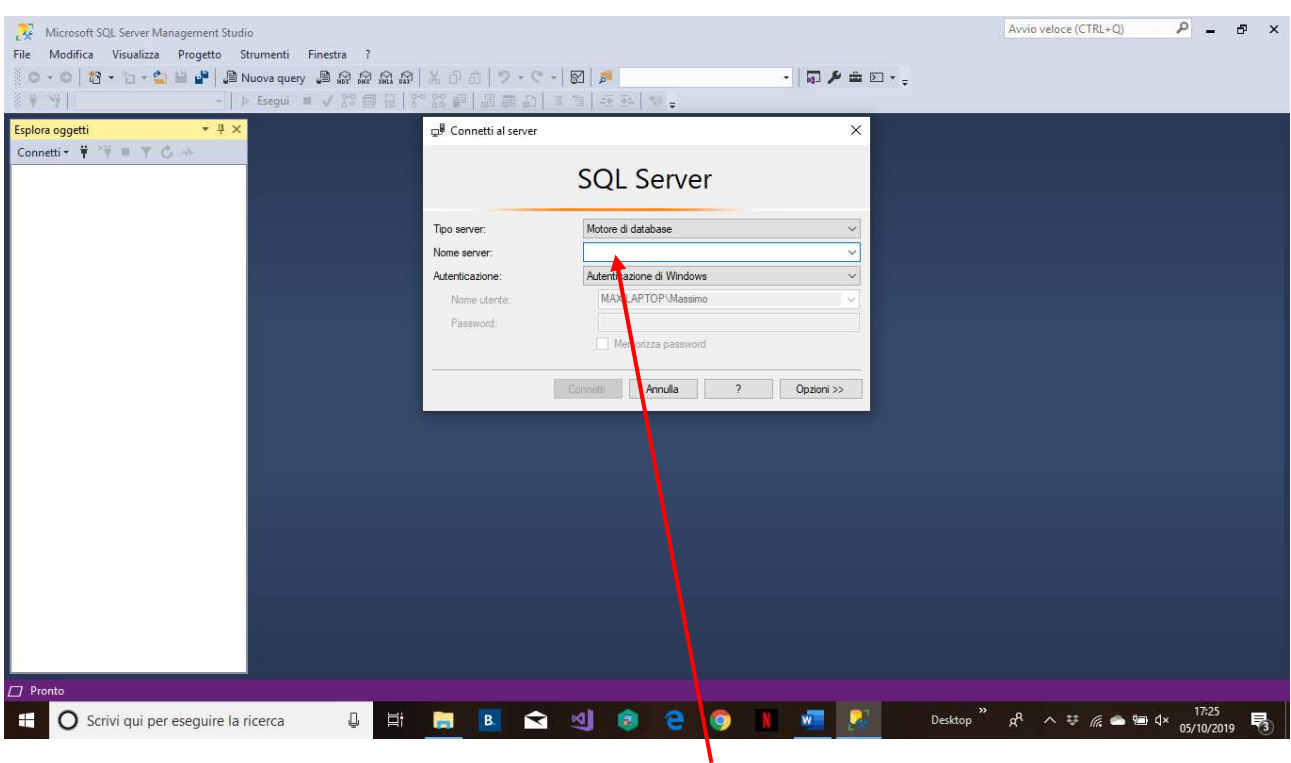

Nel campo indicato dalla freccia scrivere **(localdb)\MSSQLLocalDB**, quindi "Connetti"

Una volta connessi accedere alle opzioni SICUREZZA/ACCOUNT e fare click destro sull'account "sa"

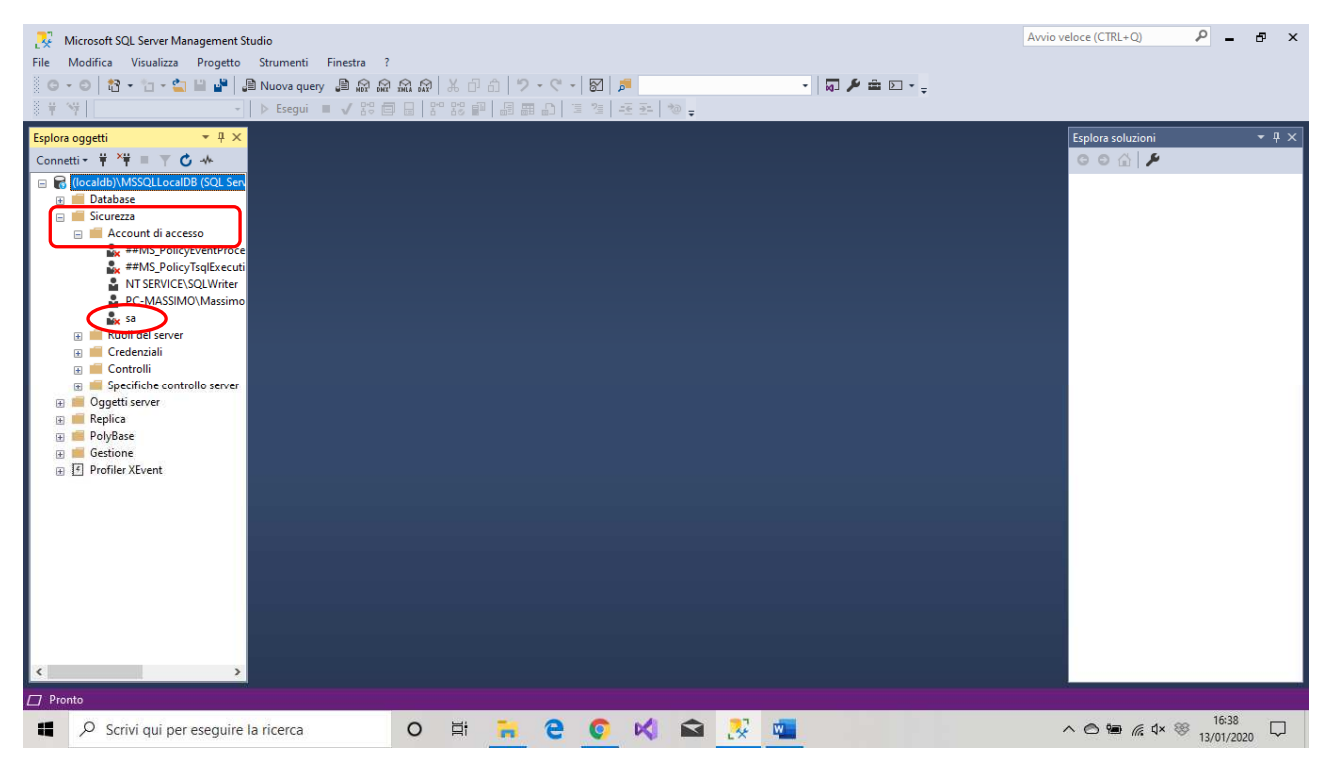

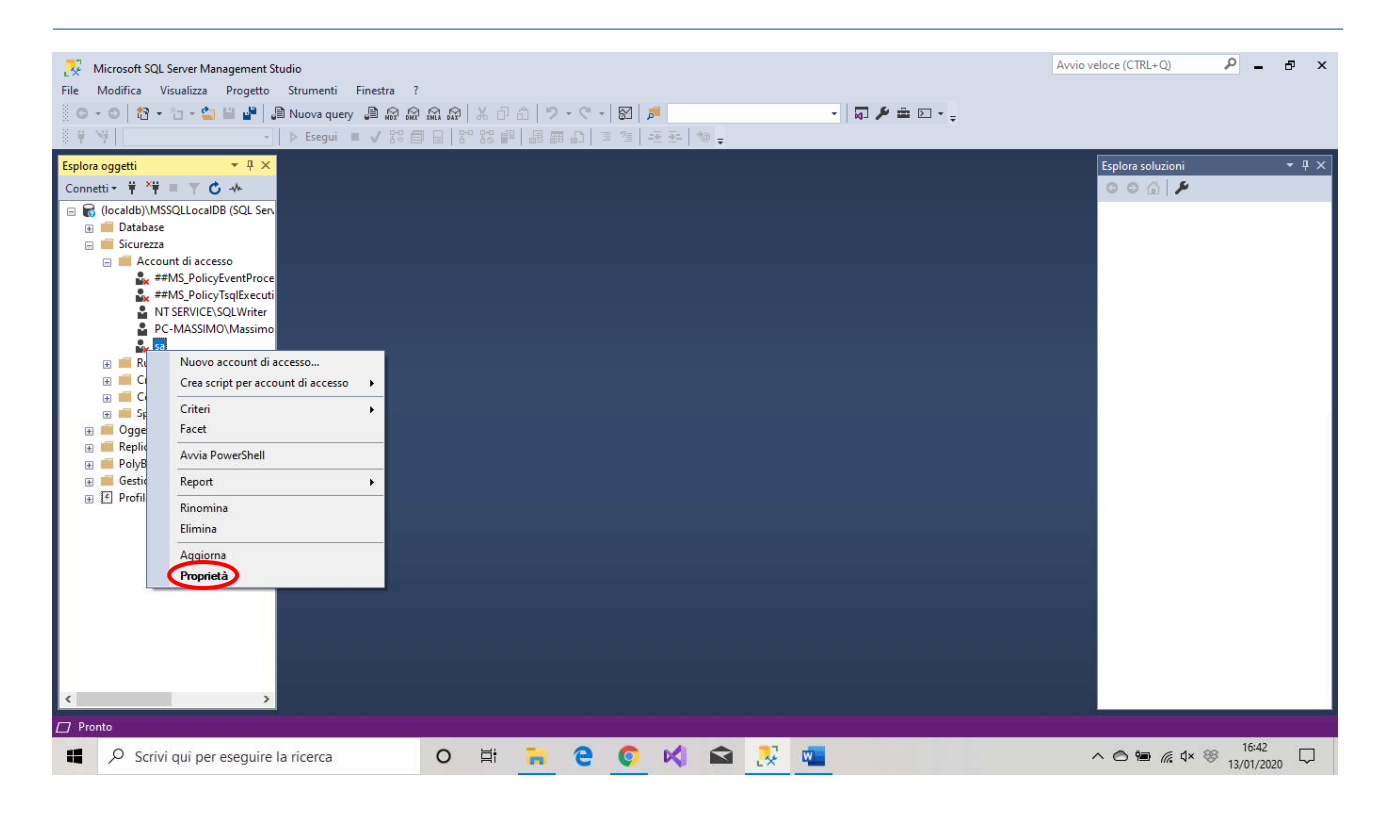

# Inserite una password di vostra scelta (poi verrà usata nelle applicazioni per connettersi al DB)

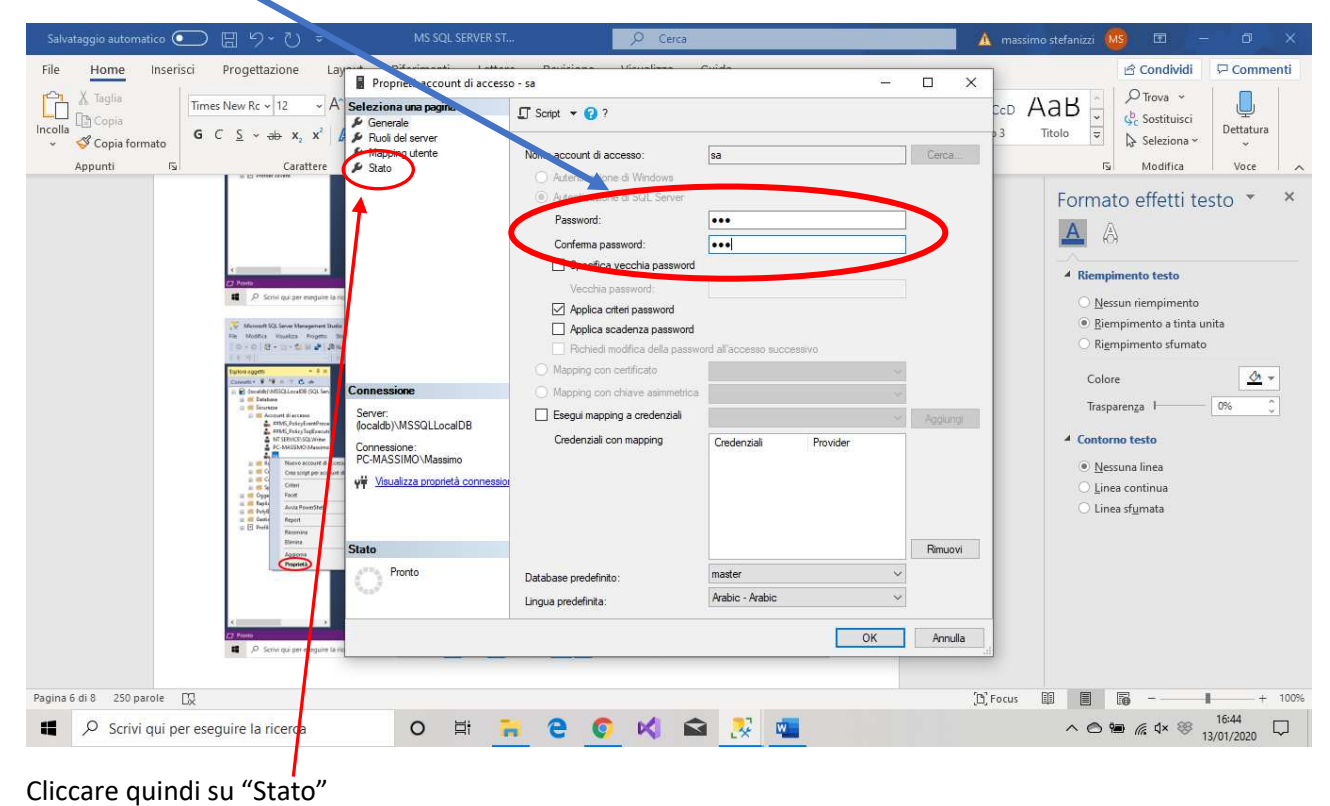

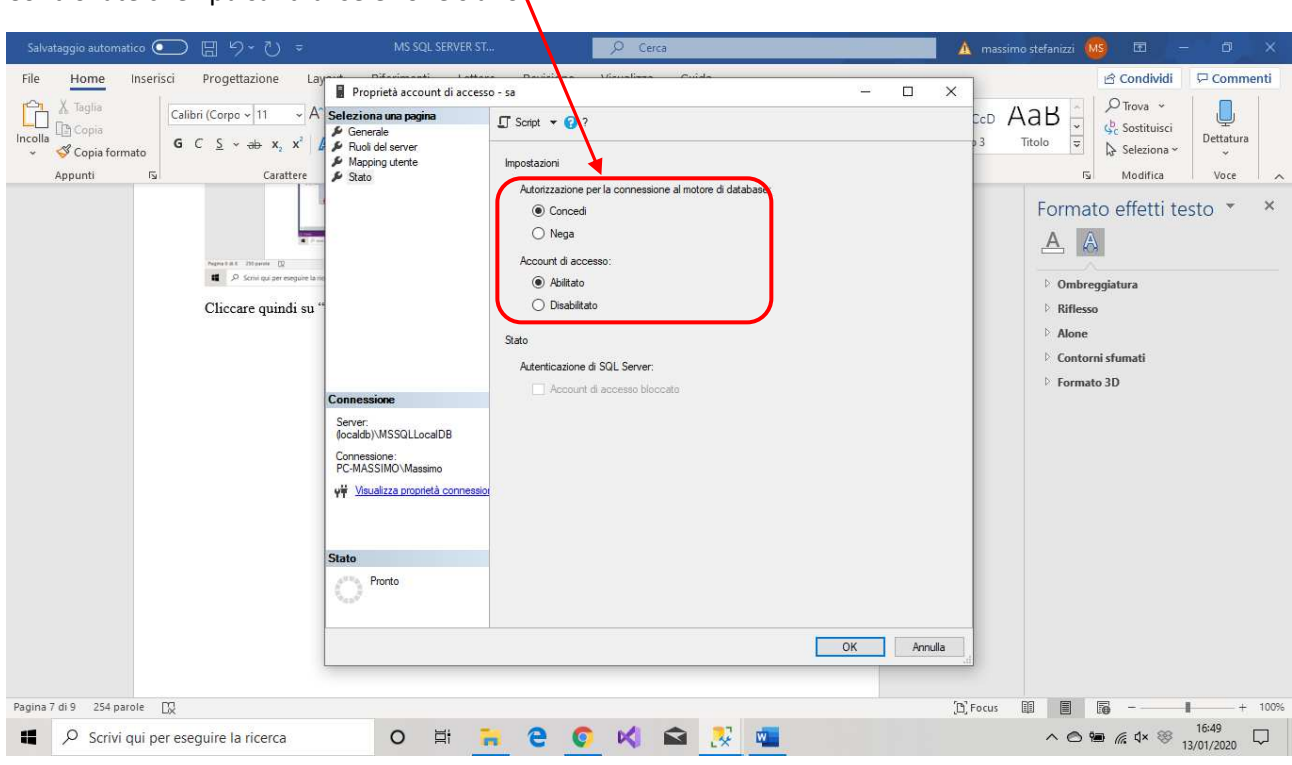

# Controllate che i pulsanti di selezione siano,

Confermate cliccando "OK"

Al riavvio, i dati per la connessione a SQL SERVER in configurazione LocalDB sono:

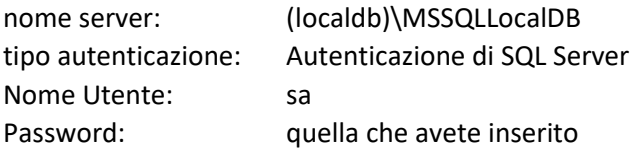

# **COME SI REALIZZA UN DATA BASE IN MICROSOFT SQL SERVER STUDIO.**

Una volta che si accede al tool e si connette il DB al Server si ottiene:

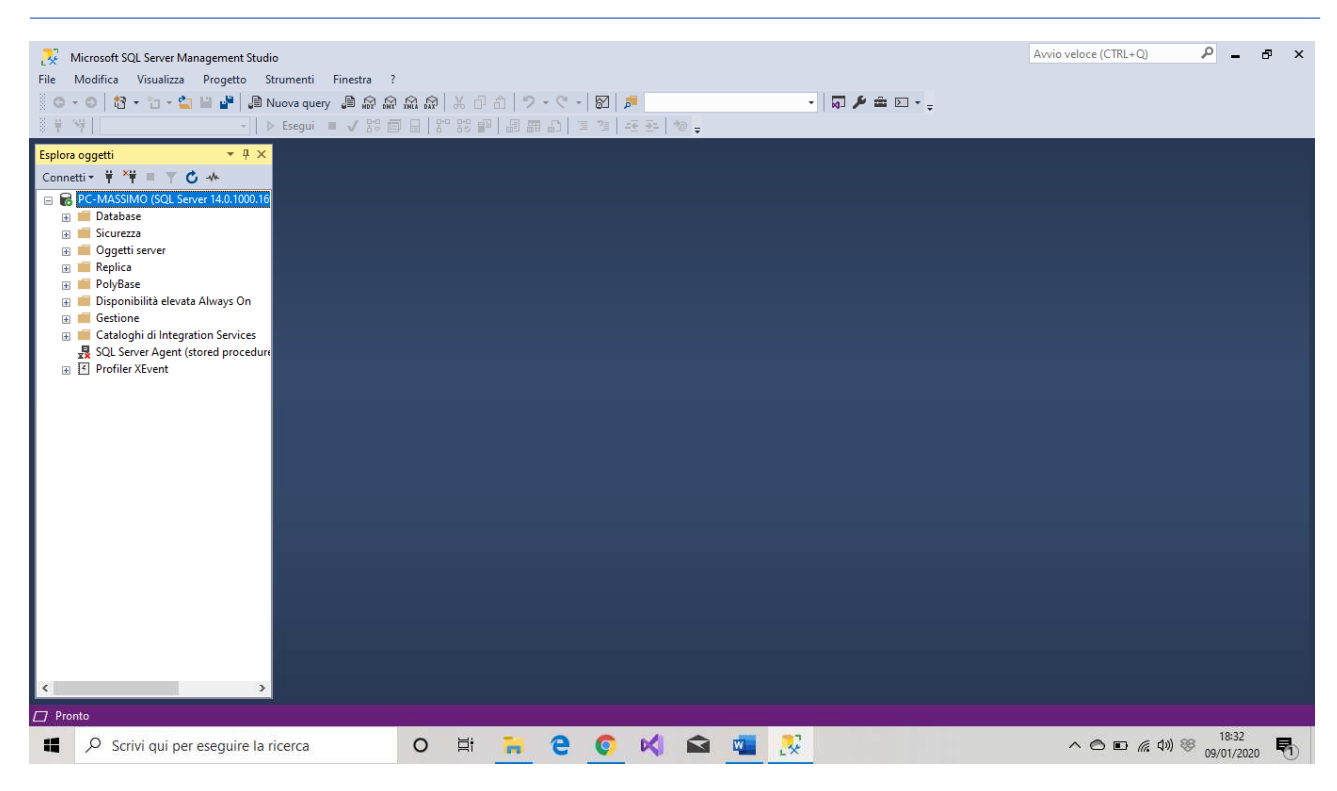

Per creare il nostro Data Base possiamo operare in diversi modi: Il primo è cliccare col tasto dx sulla cartella Database presente nel menù "Esplora oggetti" -> "Nuovo Database…".

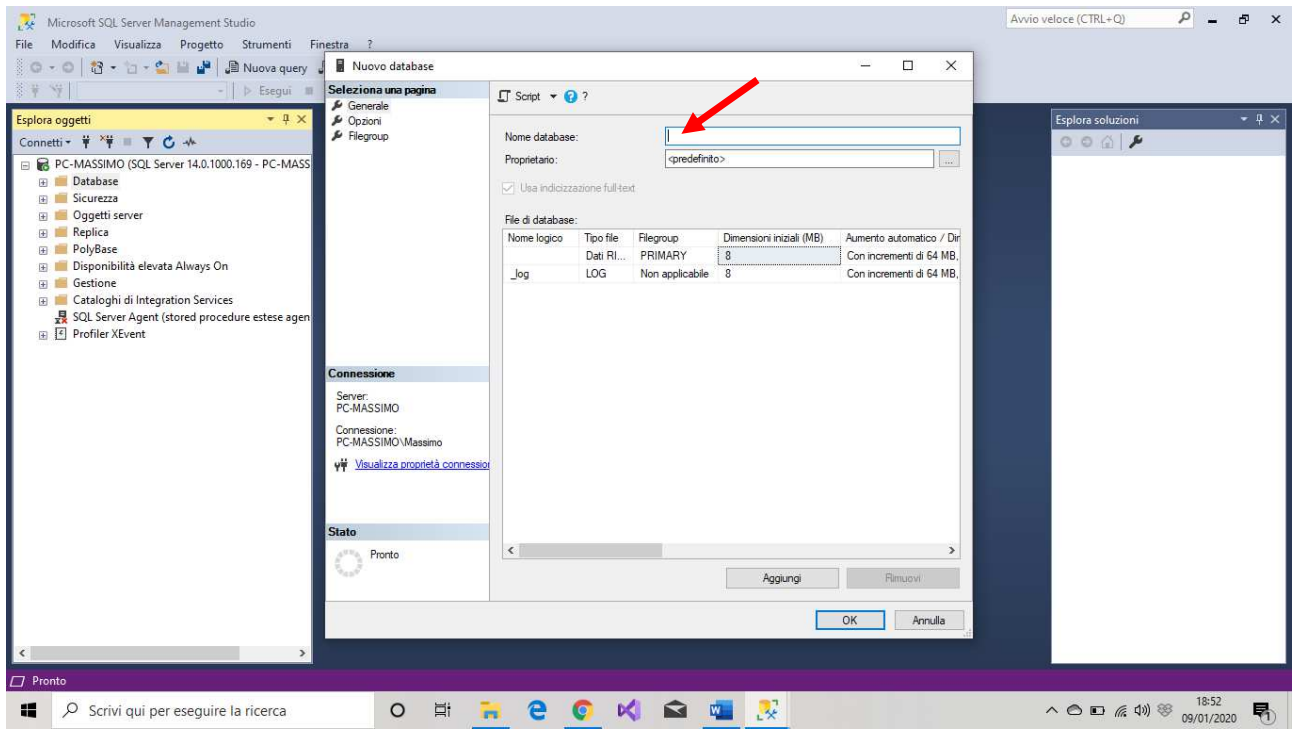

Scrivere il nome del database ove indicato dalla freccia, quindi "OK", il secondo creando una query da "Nuova query" presente sulla barra degli strumenti.

Creato il database *Scuola*, questo lo troviamo nella voce Database del tool. Se lo espandiamo:

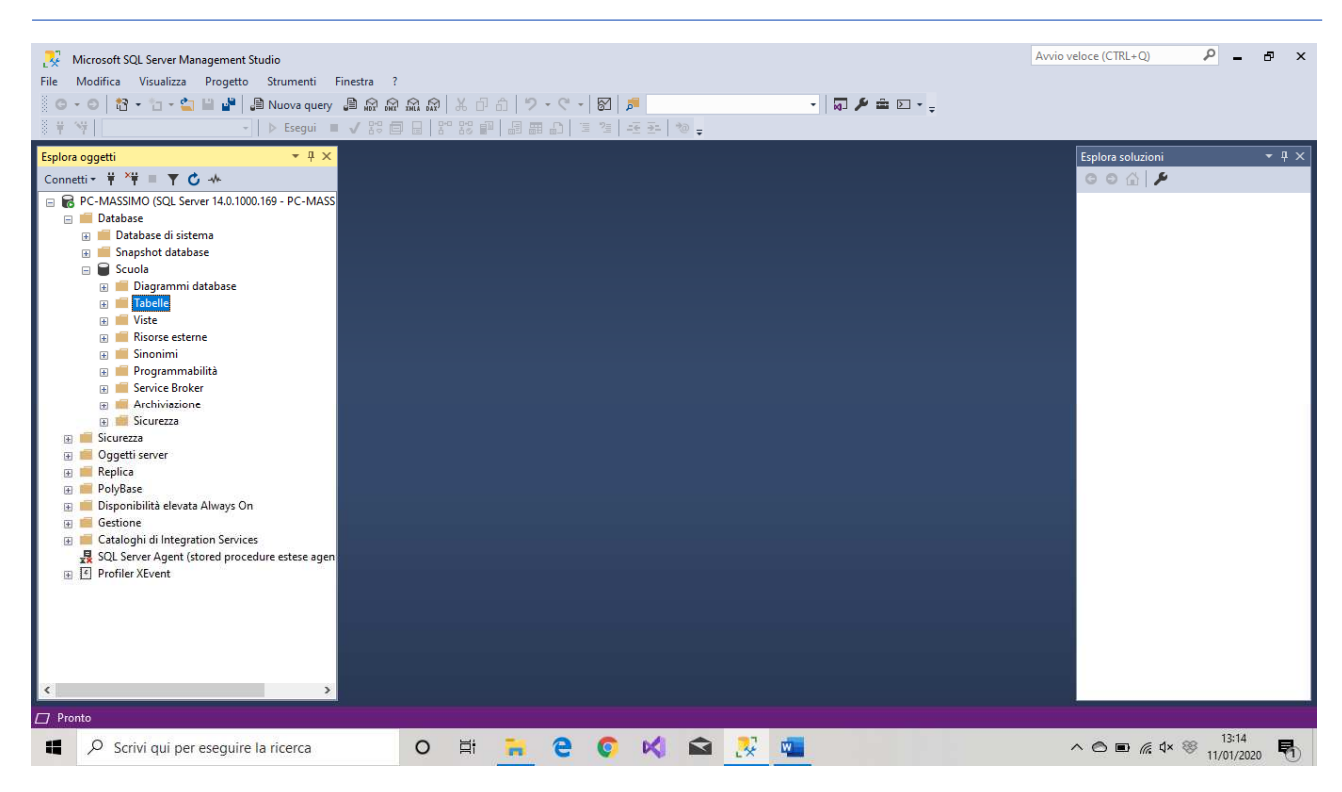

Se evidenziamo la voce Tabelle, possiamo creare le tabelle del nostro Database. Anche in questo caso le tabelle possono essere create o cliccando col tasto destro sulla voce Tabelle evidenziata (Tabelle-> Nuovo-> Tabella…) o, come nel caso della creazione del Database Scuola, creando una query ed eseguendola.

# *N.B. Le query salvate le troviamo in File->File recenti.*

Per realizzare applicazioni Web Oriented in Visual C# aprire: Applicazione Web ASP.NET (.NET Framework)